## Dodajanje zaščite

Zadnja sprememba 22/07/2021 4:47 pm CEST

Posamezno pooblastilo za operaterja/skupino aktiviramo v varnostnem sistemu tako, da v desnem delu okna označimo pooblastilo in nato na levem delu označimo operaterja/skupino. Nato z izborom gumba  $\left| \right\rangle$  aktiviramo zaščito. Opisano lahko naredimo tudi po sistemu povleci in spusti s pomočjo miške. Odpre se nam okno, v katerem lahko omejimo veljavnost pooblastila na uporabnika oziroma aplikacijo.

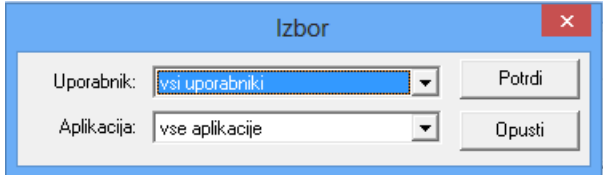

Za nivo aplikacije priporočamo, da se izbere**vse aplikacije**, ker le na ta način zagotovimo, da operater ne more izvajati zaščitene funkcije v celotnem iCentru.

Ob aktivaciji je privzeto, da se aktivirana zaščita postavi na vrednost, da funkcija ni dovoljena. Če jo želimo spremeniti v dovoljeno, to naredimo tako, da se postavimo na konkretno dovoljenje v levem delu okna in s pomočjo desnega klika miške na spustnem meniju izberemo **Dovoljenje/Omejitev**. Na enak način se zaščiti tudi povrne vrednost na to da funkcija ni dovoljena.

## **V tem prispevku**